**After entering PIN code, click Next.** 

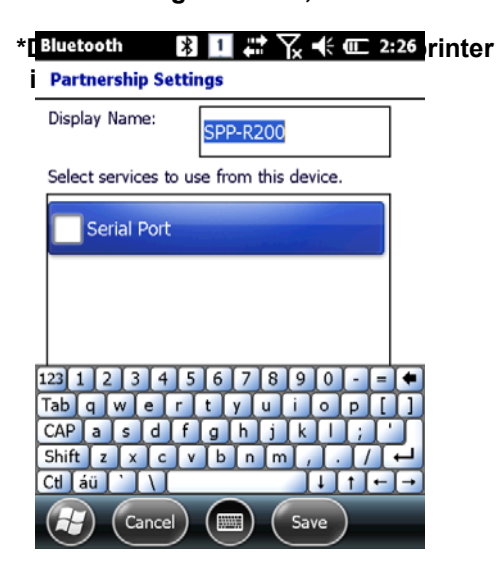

**Bluetooth Add a Device** Select the device you want to add **SPP-R200**  $\left(\begin{array}{c}$  Cancel  $\end{array}\right)$   $\left(\begin{array}{c}$   $\end{array}\right)$   $\left(\begin{array}{c}$  Next  $\end{array}\right)$ 

**Select SPP-R200 from the list.** 

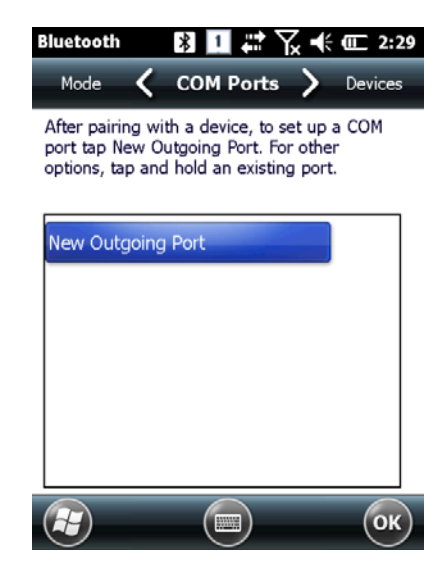

Select Serial Port **Select New Outgoing Port from COM Ports tab.** 

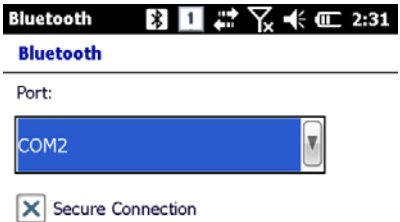

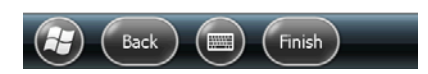

Select SPP-R200. Select COM 2 and click Finish. **After the pairing, Data transfer/reception is possible via COM2** 

- **\* If the device information is not displayed correctly, please try Add New Devices again.**
- **\* PIN code used in pairing can be mutually set on devices.**
- **\* After the normal pairing, S/W, SDK etc. provided from Bluetooth manufacturer can be used for further Bluetooth services.**

#### **3.3 Bixolon SPP-R200 Printer Demo**

**SPP-R2000 of Bixolon's leading mobile printer is used for Bluetooth Print demonstration. Application listed on the homepage was used for the test. \*\*The SDK and programs from 2011/08/05 was used for the demonstration test and it may be different from the ones that are presently listed on Bixolon homage.** 

- **1. Go to Bixolon website (www.bixolon.com) for "SPP-R200 Windows SDK", and unzip the file onto the hard drive.**
- **2. Turn on Bluetooth Power.**
- **3. Run "Bluetooth Device Properties" from Control Panel.**
- **4. Turn on SPP-R200.**
- **5. Set SPP-R200 printer into Bluetooth mode (Refer to SPP-R200 User Guide for the details.)**
- **6. Click Scan Device to search for the devices nearby that can be paired.**
- **7. Try pairing with SPP-R200 when searched on the list. PIN code is "0000" if the setting is in default.**
- **8. If the pairing is successful, message that device is connected via COM2 port is shown on the screen (If the pairing has been performed previously, the message may not be shown.)**
- **9. In the downloaded SDK from Bixolon website, copy DLL files and execute files from bin\wm6\ folder to Flash Disk folder of AT870N.**
- **10. Run Sample.exe from Flash Disk folder of AT870N.**
- **11. Since SPR-R200 is allocated in COM2, change COM8 to COM2 and click Open.**
- **12. Click on the Printing button and Sample Printing to check if the printing is performed.**

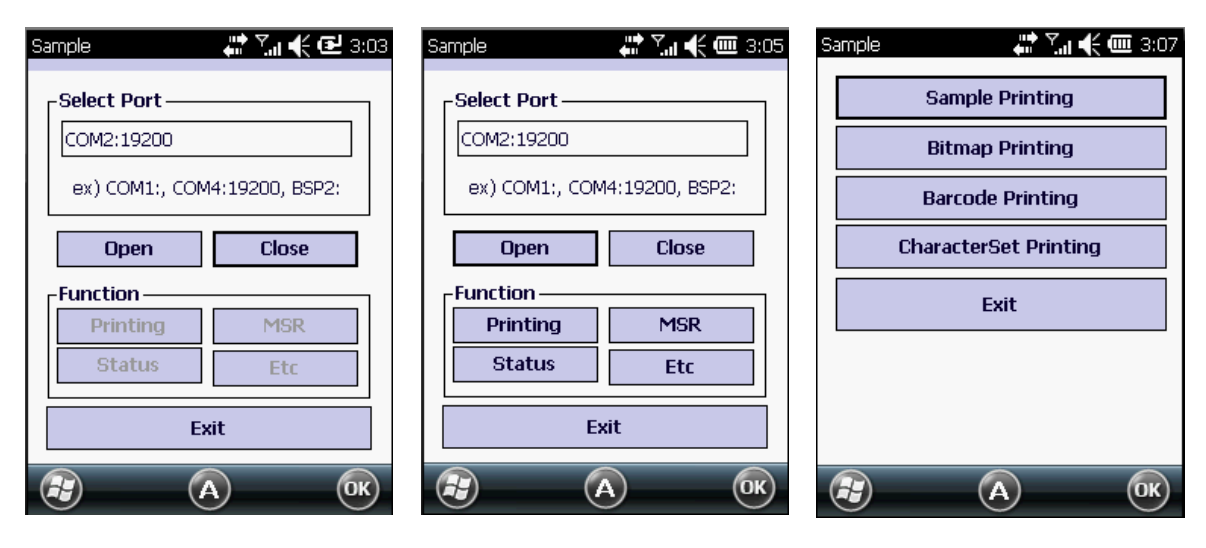

COM8 -> COM2 Select Open and then select Printing

Select Sample Printing

## **4. Phone**

## **4.1 T Turn on the e phone**

- 1. [Home] -> [Phone]
- 2. [Start]->[P Phone]
- 3. Press  $\left( \bigcap \right)$  from the keypad.

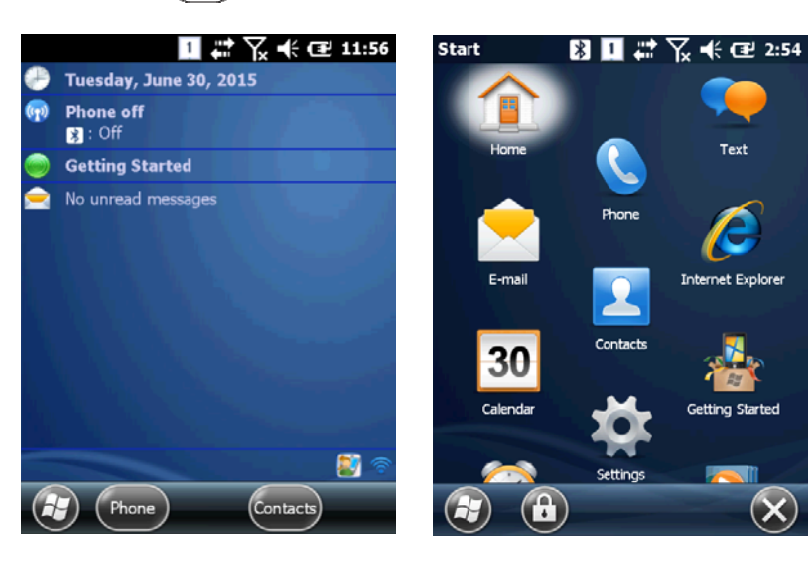

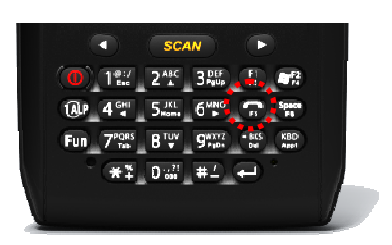

## **4.2M Making a ph hone call**

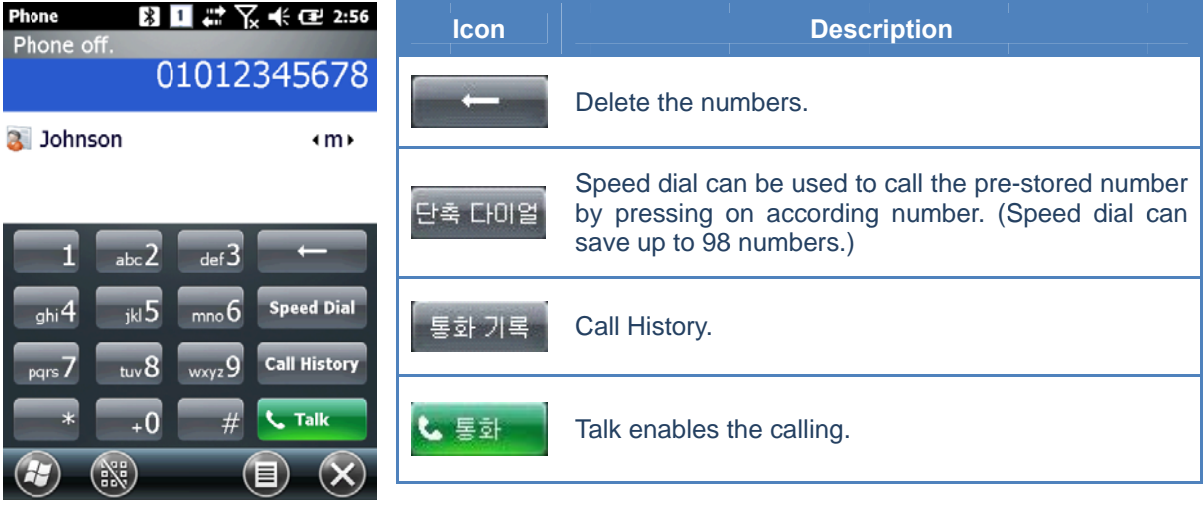

 $\bullet$ • The speed dial number is pressed for a few seconds for the speed dial calls.

## **4.3 Receiving calls**

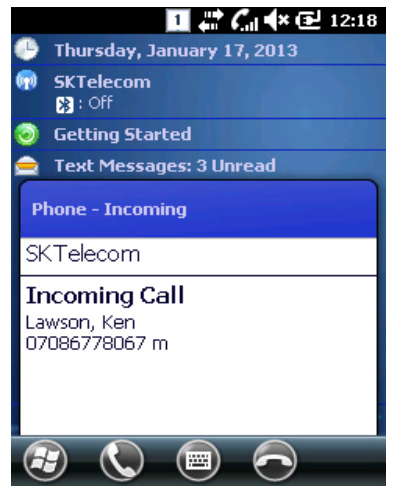

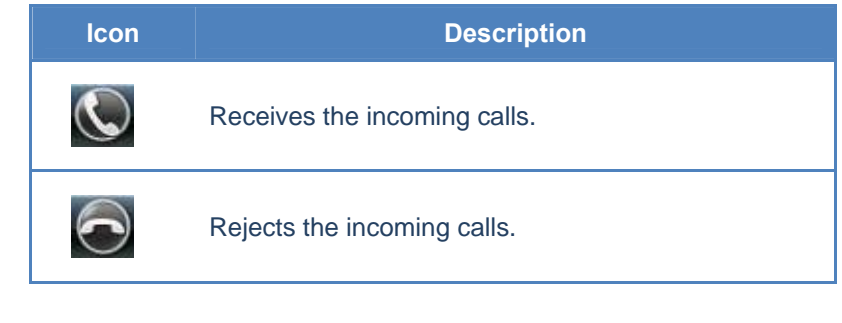

**Receiving call messages may be displayed differently.** 

## **4.4Hanging up calls**

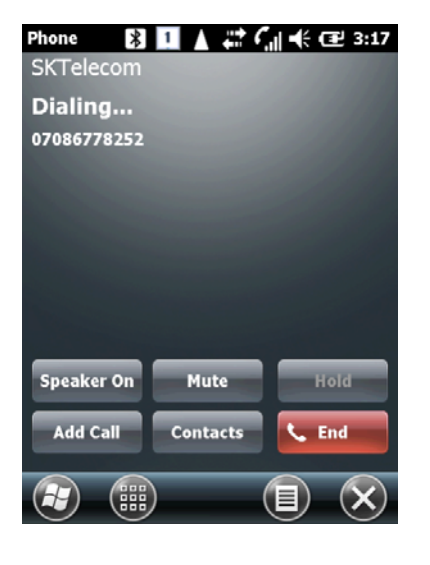

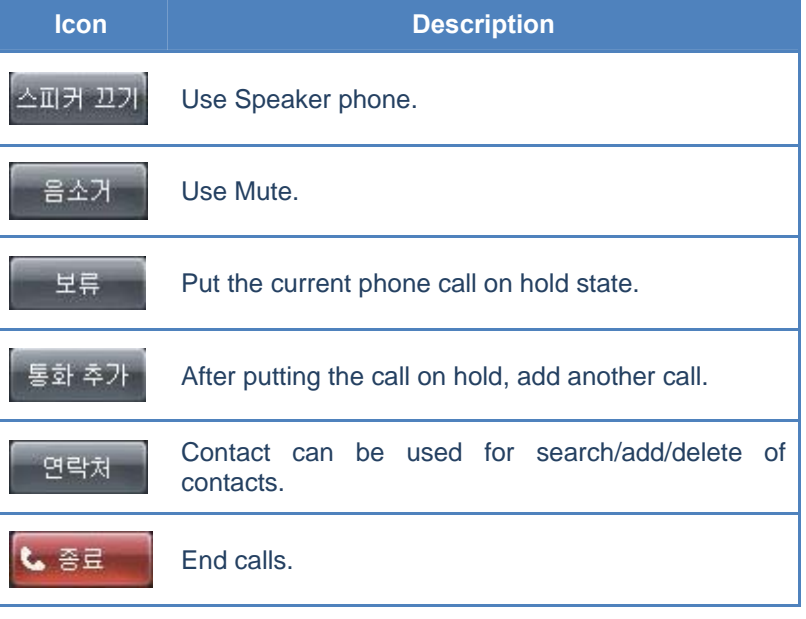

## **4.5Switching calls**

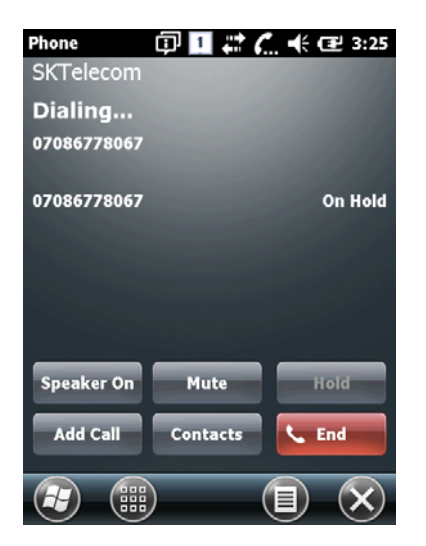

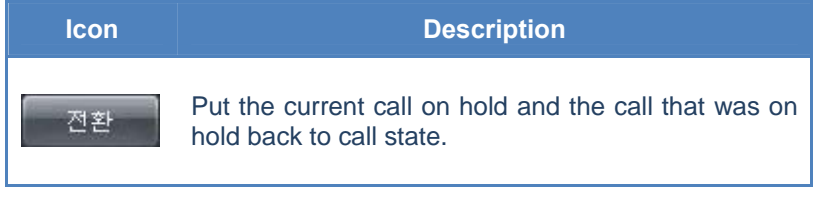

## **5. Contacts**

## **5.1Contacts**

1. [Home] -> [Contacts] 2. [Start]->[Contacts]

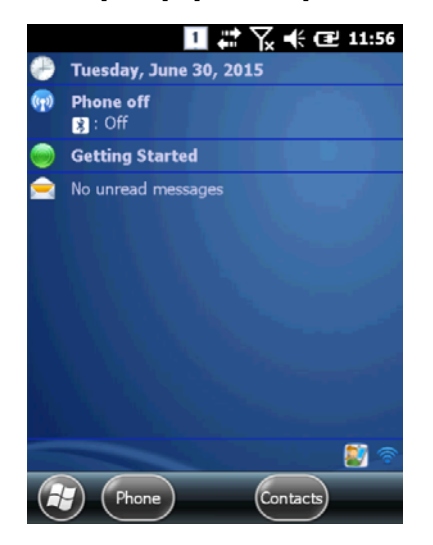

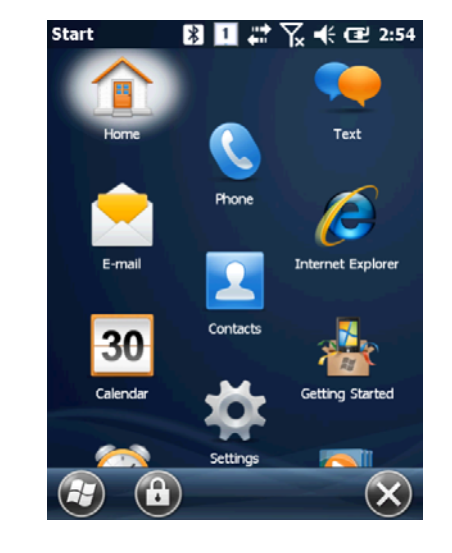

## **5.2 Search for Contacts**

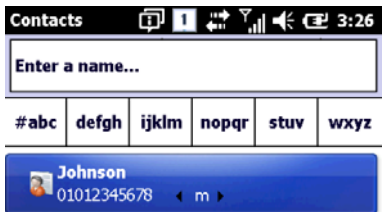

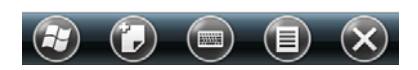

**Enter a name for searching.** 

## **5.3 Adding New Contacts**

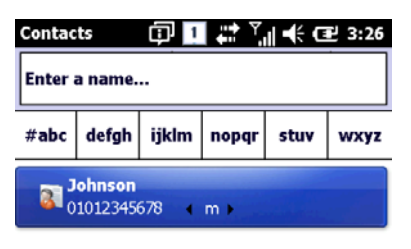

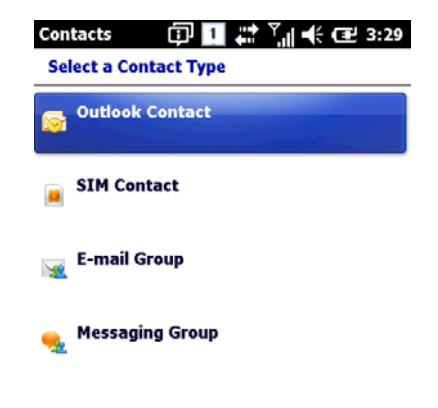

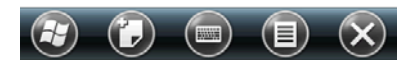

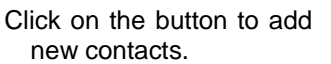

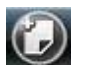

 $\begin{picture}(150,10) \put(0,0){\line(1,0){10}} \put(15,0){\line(1,0){10}} \put(15,0){\line(1,0){10}} \put(15,0){\line(1,0){10}} \put(15,0){\line(1,0){10}} \put(15,0){\line(1,0){10}} \put(15,0){\line(1,0){10}} \put(15,0){\line(1,0){10}} \put(15,0){\line(1,0){10}} \put(15,0){\line(1,0){10}} \put(15,0){\line(1,0){10}} \put(15,0){\line($ 

Select a contact type.

## **6. Text Message**

## **6.4 Replying to the Text Message**

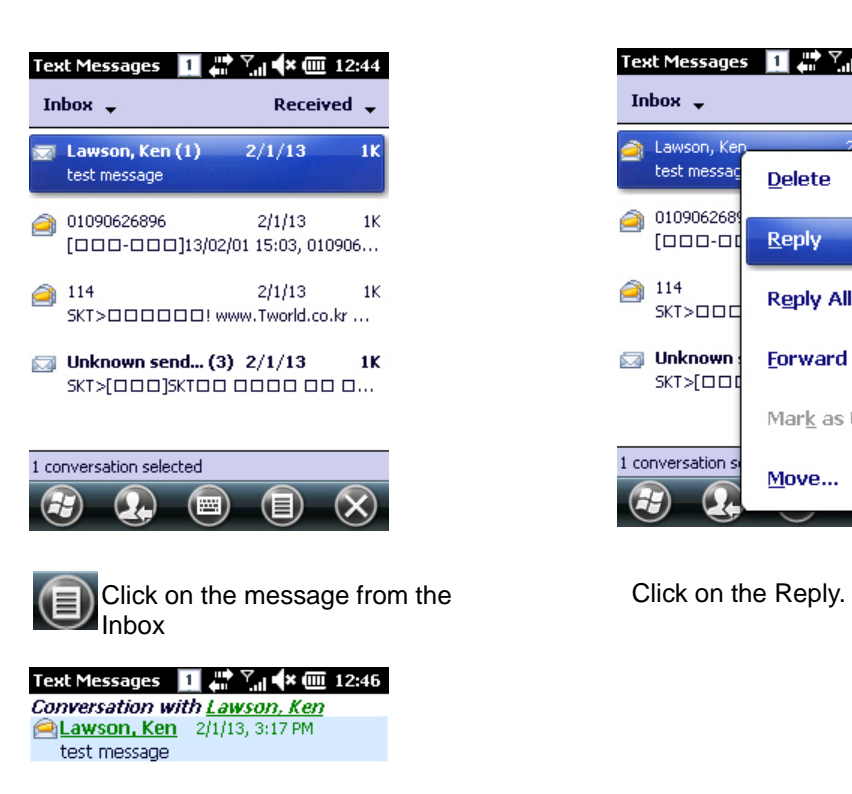

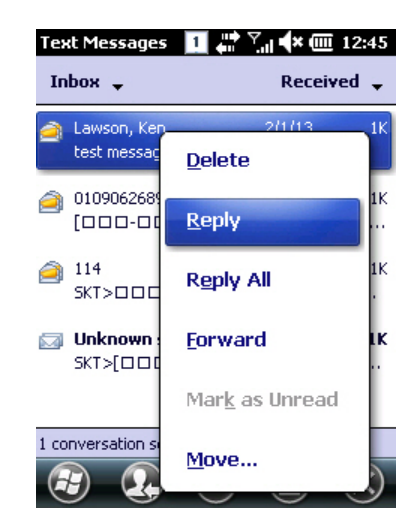

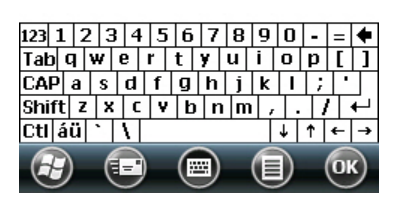

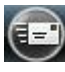

Enter the messages and click on the button to send.

## **7. GPS Module**

GPS Module can be selected as an option in AT870N, and GPS Module is built-in at the top of the handheld.

**GPS program port: GPD1 GPS hardware port: COM6, 9600**

## **7.1GPS Demo Program**

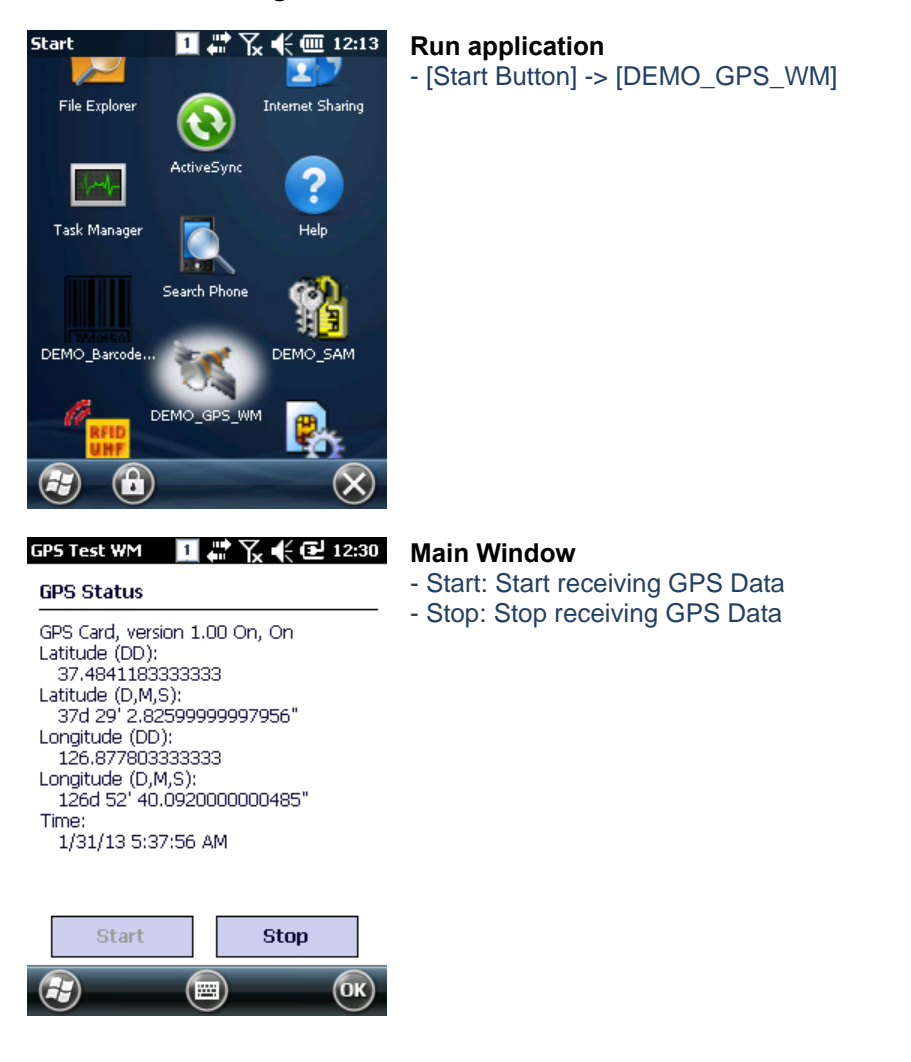

#### **Checking on GPS Data Reception:**

- **1. The reception has to be checked in an open area.**
- **2. The reception time for GPS Data can be different depending on the environments. (About 3~10 minutes) After the receiving the GPS data at first, it may take less time for reconnection/reception of GPS data next time.**

## **8. Camera**

The handheld can be equipped with 3.0-megapixel camera with functions of adjusting brightness and resolution, capture, video etc.

## **8.1 Camera**

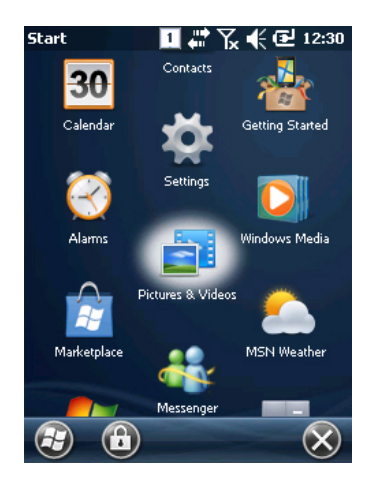

Run application

- [Start Button] -> [Pictures & Videos] -> [Camera]

## **Main Window**

- Thumb…: Close the main window and go to Pictures & Videos screen.
- Menu: Menu popup
- To save screen, press "Enter" from the keypad.

## **9. HF13.56MHz**

The handheld can be equipped with HF13.56Mhz module internally. According to ISO standards, it can read tags from 3~8.5cm distance (For Mifare, the distance is 1~3.5cm).

## **9.1RF13.56 Demo Program**

**Run application**  - [Start Button] -> [DEMO\_HF]

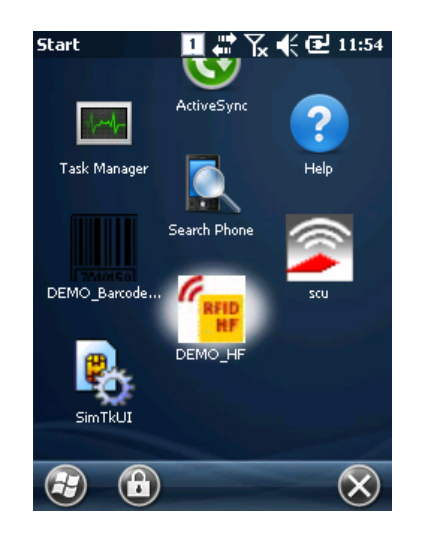

#### **Mifare Window**

- Open: Open HF device
- Antenna: Stops the antenna signal.
- Perform: Run the selected command from combo box.
- ISO>: Change to ISO-15693 command screen.
- Block: Number of Block be accessed.
- Key Type: Key type of Block to be accessed.
- Key Set: Key set of Block to be accessed.

## **Close** ERFM-1000 V 3.47 Antenna ReadUid  $\boxed{\mathbf{r}}$ Block  $\sqrt{1}$ **Perform**  $\leq$  MF Read Count 01 write data Data  $\left($ ag) (国) o

#### **ISO-15693 Window**

- <MF: Change to Mifare command screen

- Block: Start number of Block to be accessed.
- Read Count: Number of Block to be accessed

## **10. Smart Card Device**

The handheld can communicate with IC Card via ISO-7816.

## **10.1Smartcard Program**

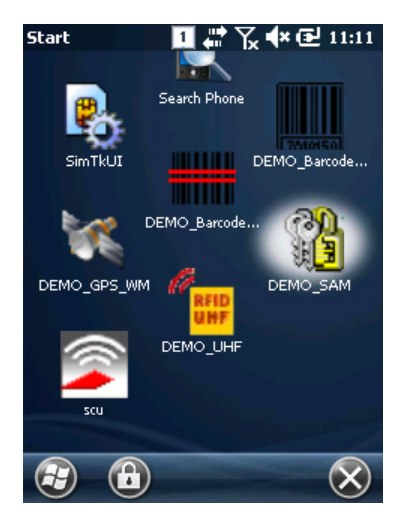

**Run application** 

- [Start Button] -> [DEMO\_SAM]

#### 

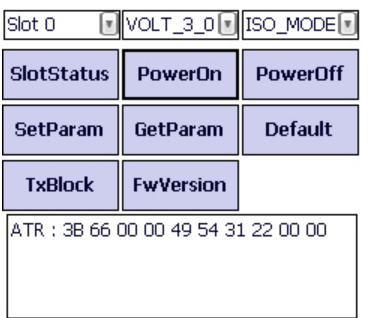

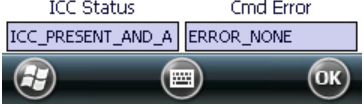

## **Main Window**

- Slot Status: Check the status of the slot.
- PowerOn: Authorize the power of smart card device.
- PowerOff:Unauthorize the power of smart card device.
- SetParam: Set protocol type, clock rate, bit rate etc. of the card device.
- GetParam: Read protocol type, clock rate, bit rate etc. of the card device.
- Default: Set to default settings.
- TxBlock: Transfer APDU Command to the card device.
- FwVersion: Read the firmware version of the card device.

## **11. UHF 900 0Mhz**

The handheld can be equipped with UHF 900Mhz. It can read or write EPC GEN2 protocol RFID tags. The frequency range is  $850 \sim 960$ Mhz which can be adjusted according to the countries.

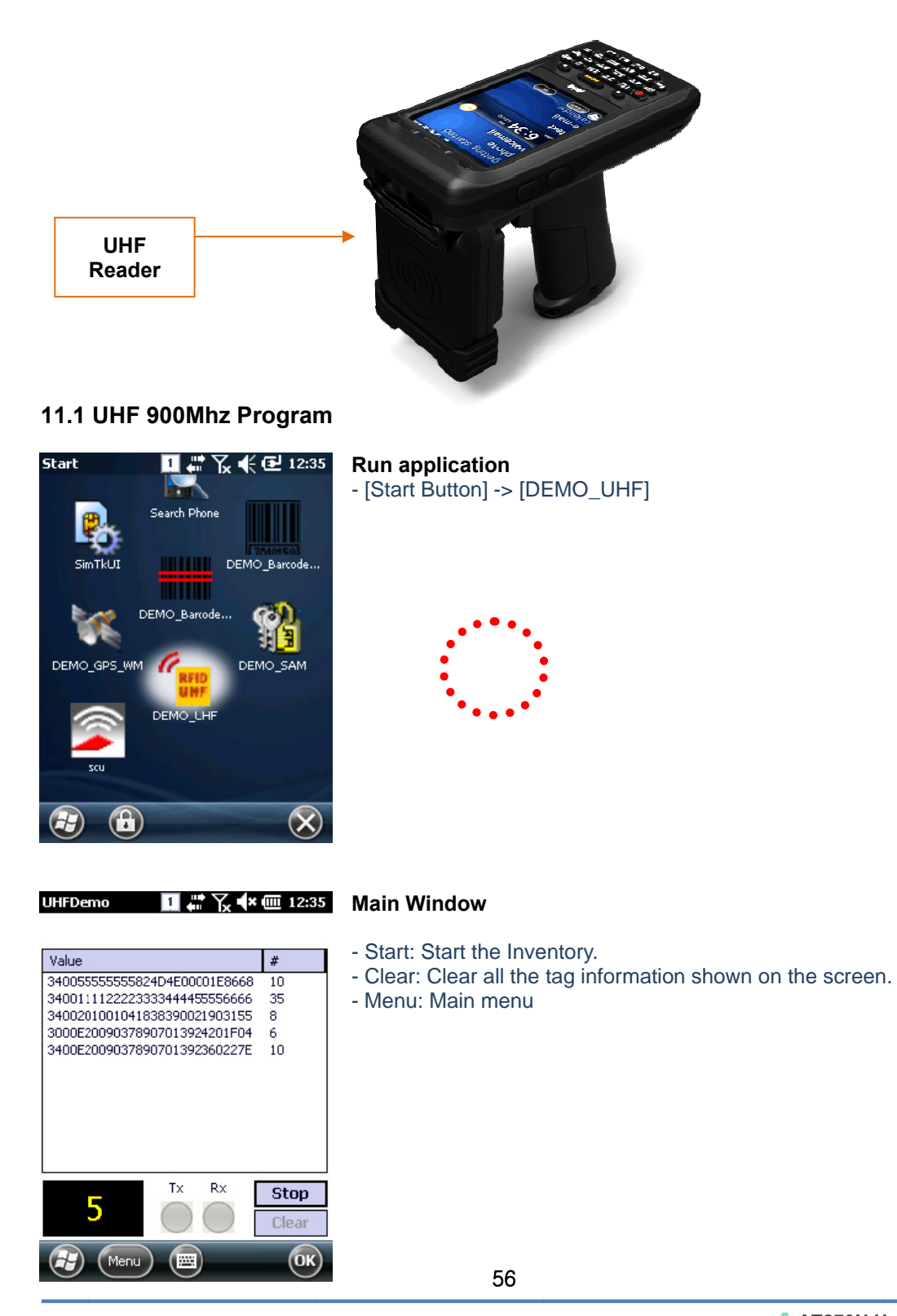

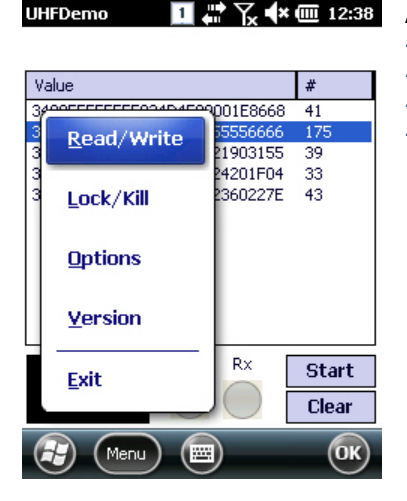

#### **Application option menu**

- Read/Write: Perform Read/Write.
- Lock/Kill: Perform Lock/Kill.
- Option: Application option
- Version: Version information

#### **Read/Write Window**

- Mask: Selected value from main window is displayed here. It is used as masking pattern when performing Read/Write. Even if there are many tags nearby, only tags that are set as masking pattern can be read or written.
- Kill Pwd, Access Pwd: Read/Write tag's Kill password, access
	- password.
- EPC length: Read/Write tag's EPC length.
	- Even if 128 bit sized tags are used, if the EPC length is set to 96 bit, then the Inventory is only
	- performed on 96 bit.
	- Please refer to EPC Class1 Gen2 specification details.
	- Read/Write: Read/Write on selected Memory Bank.
	- MemBank: Target memory bank of Read/Write.
	- Ptr: Start of Memory bank's offset
- Seconds: Time taken in seconds for Read/Write.
- $\frac{1}{2}$   $\frac{1}{2}$   $\frac{1}{2}$   $\frac{1}{2}$   $\frac{1}{2}$   $\frac{1}{2}$   $\frac{1}{2}$   $\frac{1}{2}$  = Format: format the data to be Read/Write. Read/Write

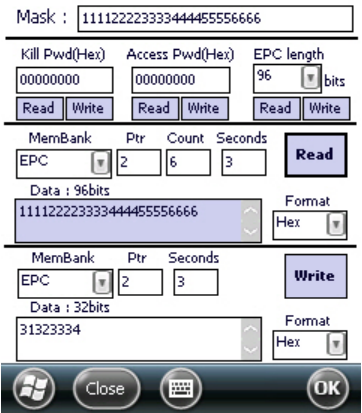

#### **Lock/Kill Window**

- Mask: Selected value from main window is displayed here. It is used as masking pattern when performing Lock/Kill.

- Even if there are many tags nearby, only tags that are set as masking pattern can be lock/kill.
- Kill Pwd, Access Pwd: Read/Write tag's Kill password, access password.
- EPC length: Read/Write tag's EPC length.

Even if 128 bit sized tags are used, if the EPC length is set to 96 bit, then the Inventory is only performed on 96 bit.

Please refer to EPC Class1 Gen2 specification details.

- Do Lock: Perform on Lock as it is set in the checkboxes.
- Kill: Kill tags. Once the Kill tag is performed it cannot be restored to its original state.

## **Options Window**

- Session: Change Session that is used in Tag operation

- Target: Change Target that is used in Tag operation
- Q: Change Q that is used in Tag operation

- LBT Ch State/Time: Change LBT option that is used in Europe, Japan frequencies (Not available)

- Power: Change Tx Power level of the reader.

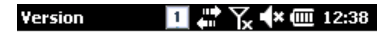

## **Version Window**

- Demo app Ver: Demo application version

- Firmware Ver: UHF module firmware version
- Protocol Ver: UHF module library version
- Hopping Mode: UHF module's country version
- Max TxPwr: UHF module's max output

Demo app Ver: 1,0,0,8 Firmware Ver: 1.3.32 Protocol Ver: 300 Hopping Mode: KOREA KCCh Max Tx Pwr: 600mW

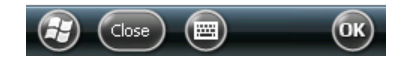

# **Chapter 5. Appendix**

## **Product Specifications**

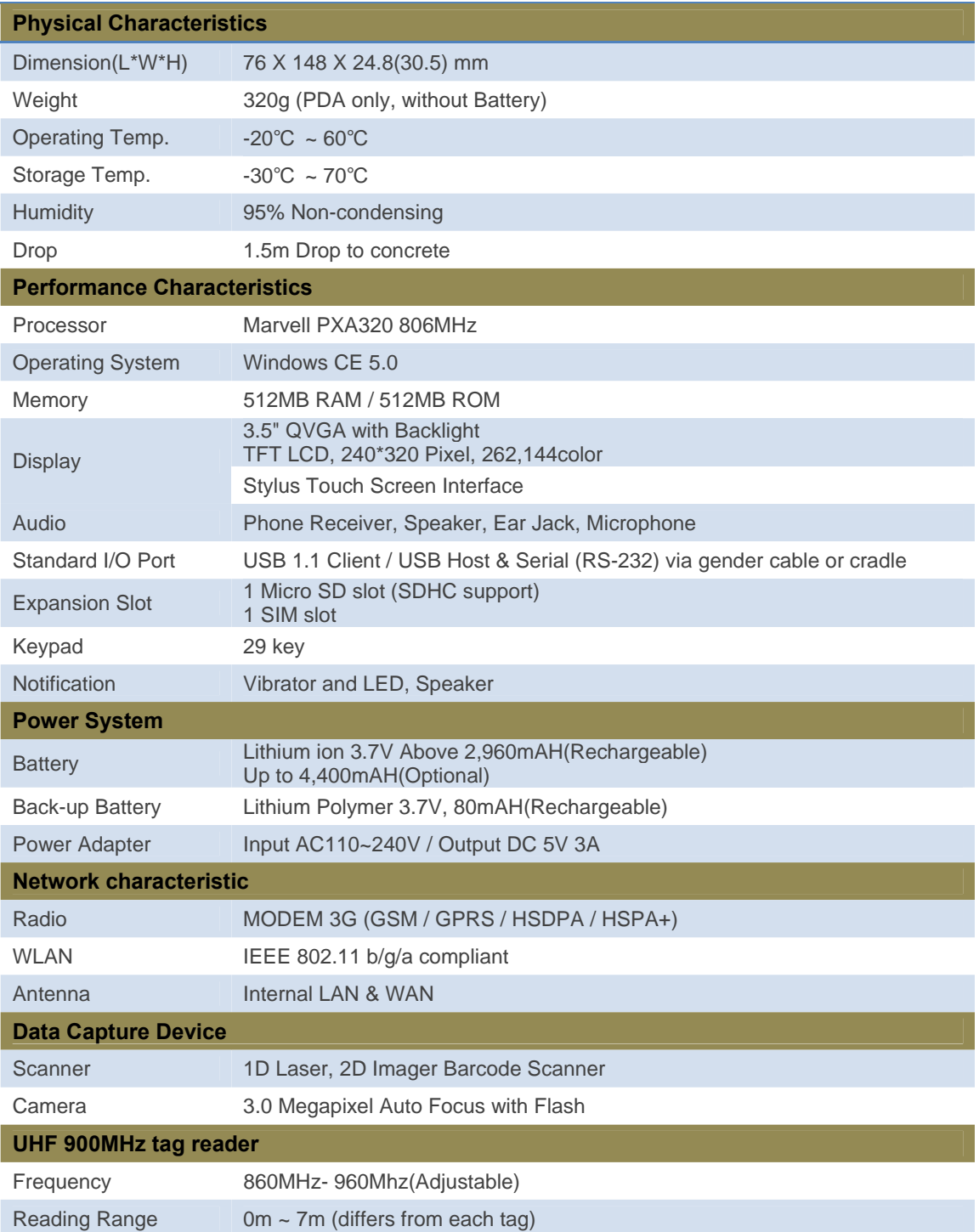

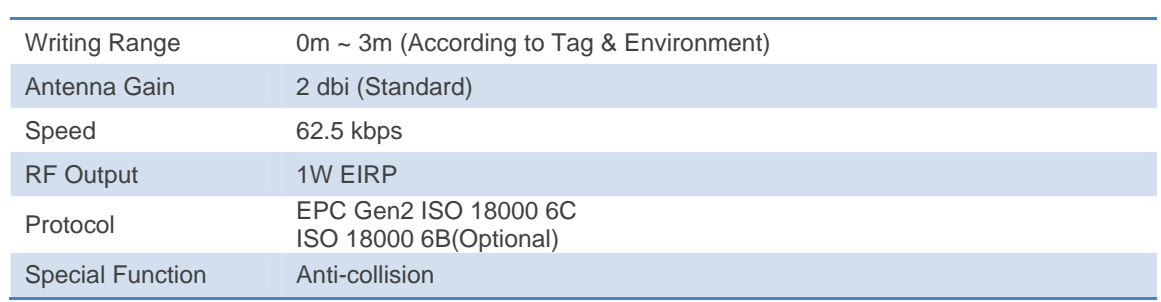

ATID Co., Ltd. Byuksan/Gyungin Digital Valley-II #1210, 184 Gasan Digital 2-Ro, Gumcheon-Gu, Seoul, KOREA, #153-783 Tel: +82-2-544-1436 Fax: +82-2-2113-0040 www.atid1.com E-mail: atid@atid1.com

China office: Room B102, 2201, Hyundai Motor Tower No.38 Xiao Yun Road, Chao Yang District, Beijing China KOTRA BI CENTER -(PRC: 100027)

Oversea Sales Tel. English: +82-70-8677-8589, Japanese: +82-70-8677-8594, Chinese: +82-70-8677-8669